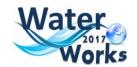

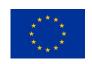

# Water Joint Programming Initiative (Water JPI)

# 2018 JOINT CALL

Closing the Water Cycle Gap
 Sustainable Management of Water Resources

**ELECTRONIC SUBMISSION PLATFORM** 

**GUIDELINES FOR APPLICANTS** 

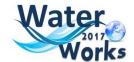

#### I.IMPORTANT INFORMATION

IMPORTANT: This online platform corresponds to an adaptation of the French National Research Agency (ANR) electronic submission tool. In accordance, you will find some fields that are blocked because they are needed for French Applicants to the national call. These blocked fields are considered irrelevant to this International Joint Call, please disregard these aspects when filling in the data of your pre-proposal.

IMPORTANT – PROJECT ACRONYM: Please, select carefully the acronym for your project in order to avoid any Intellectual Proprerty Rights (IPR) issues and therefore ensure a correct project implementation. <u>DO NOT USE</u> any acronym which is dentical or similar to a registered trade mark, and/or applied for identical or similar goods and/or services. This is extremely important if you plan to commercially exploit and market potential results under the acronym of the project, since such use may lead to trade mark infringement procedures. It is also worthwhile you think about registering your acronym as a trademark in case you want to carry out a commercial activity using this acronym. You can find more information on this issues here:

https://www.iprhelpdesk.eu/sites/default/files/documents/EU IPR IP-Guide.pdf

IMPORTANT – FINANCIAL DATA: Make sure that the amounts provided in the Budget File (Full Costs and Requested Funding) are the same than those indicated on the fields dedicated to the financial data in the submission platform.

Please follow these Guidelines for the Electronic Submission Platform, in order to make sure you do not miss any important information you should provide and consult the document on the FAQ available on the 2018 Joint Call Webpage.

**NOTE**: You can choose the language of your screen (French or English) by clicking on the flag at the top of the screen (right side).

#### **Consortium Composition**

For each project, a project Coordinator is appointed. Each project Partner appoints ONE scientific and technical representative for his/her team (the **Principal Investigator – PI**). The project Coordinator will create the pre-proposal in the submission platform and add the project Partners. Once that is done, Partners will receive an invitation mail to connect to the platform. They will be able

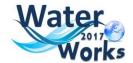

to check the information provided by the Coordinator and modify their administrative and financial data if necessary.

Each modified page in the submission platform must be saved before going to another page.

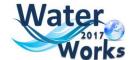

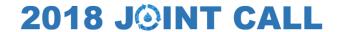

#### 2. HOW TO CONNECT

Go to:

https://aap.agencerecherche.fr/ layouts/15/SIM/Pages/SIMNouveauProjet.aspx?idAAP=1228

2. The following screen is displayed:

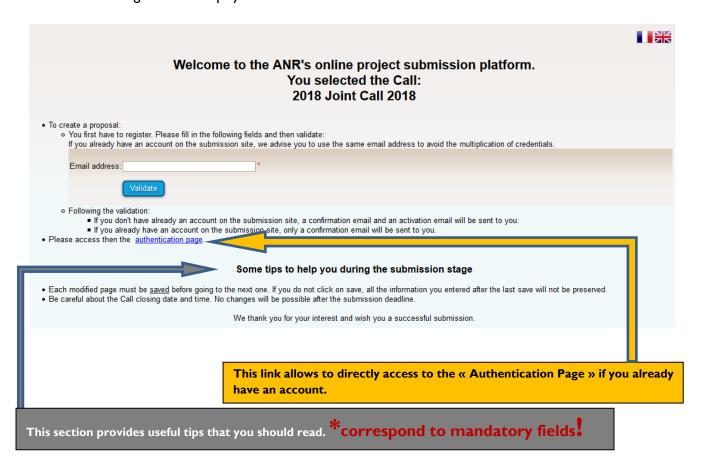

- 3. If you did not have an account, **Insert** your **email address**, and click on "VALIDATE".
- **4.** You will get the following screen on Data Protection:

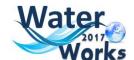

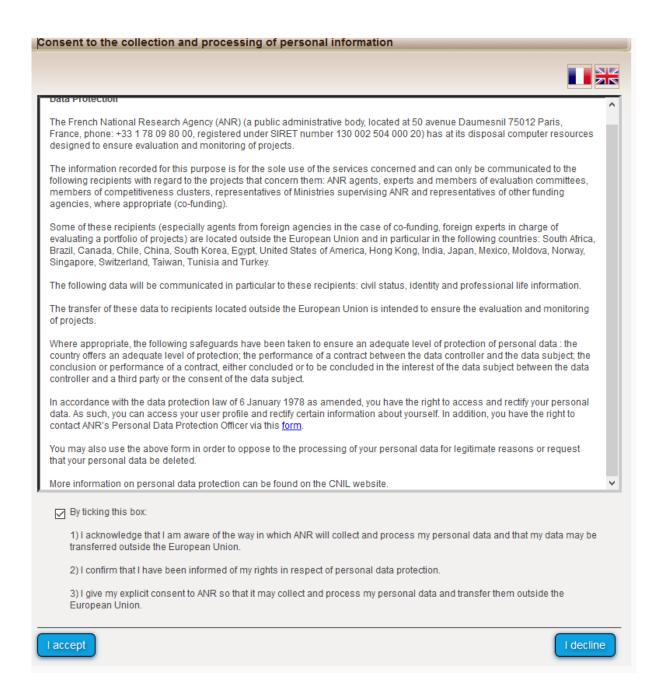

Please, tick the box and click on the "I accept" button.

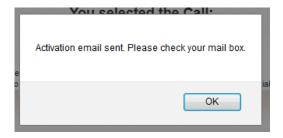

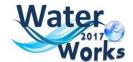

**5.** A notification/confirmation email will be sent to you in the following format (if you do not receive the email, **PLEASE CHECK YOUR SPAM FOLDER**):

De: SIM ANR [mailto:simnoreply@agencerecherche.fr]

Envoyé: lundi 29 février 2016 10:32

À: the e-mail address you provided will be here

Objet: ANR 2016: login & password

Bonjour,

Voici votre Login et Mot de passe au système d'information de l'ANR : https://recette-

aap.agencerecherche.fr

Login: your e-mail address will be there

Mot de passe : xxxxxxxxxx

-----

Dear colleague,

Here are your Login and Password for the ANR information system: https://recette-

6. Open the link in your browser and the following screen will be displayed:

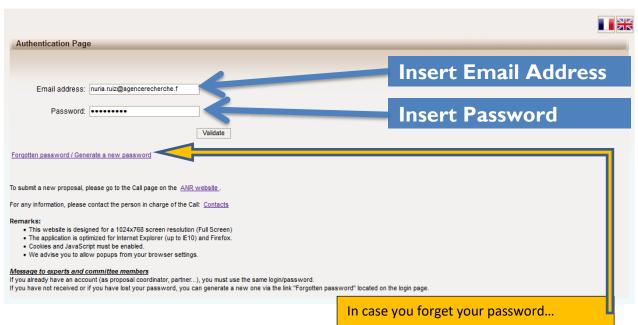

If you already have an account, you must use the same email address to log. If you request a new password, you must provide your e-mail address on the following screen:

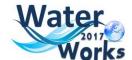

An e-mail will automatically be sent to your INBOX (verify your **spam box** if you did not receive the mail).

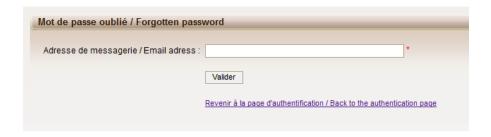

1. 7. After validation, you will get a new screen asking you to choose your user profile: Project Coordinator or Project Partner. Please click on "Project Coordinator" and then "Access" (once the coordinator has invited his/her partners for the project, the project partners will have to log in the same way but selecting "Project Partner").

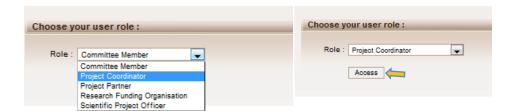

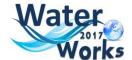

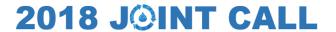

#### 3. HOW TO CREATE A PROPOSAL

After accessing the platform, you will be presented the following screen:

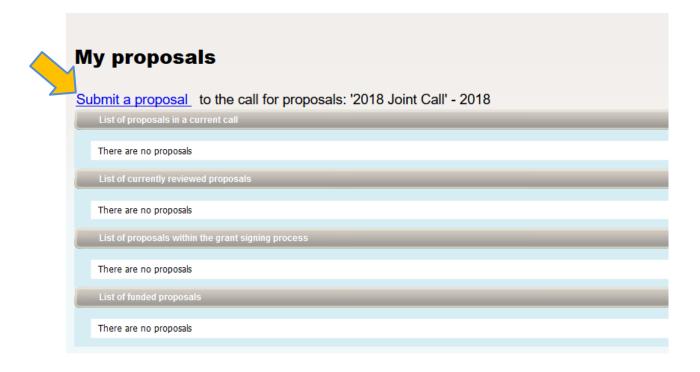

**2.** Click on **Submit a proposal** to be directed to the "**Identification of the project**" page and complete the following fields:

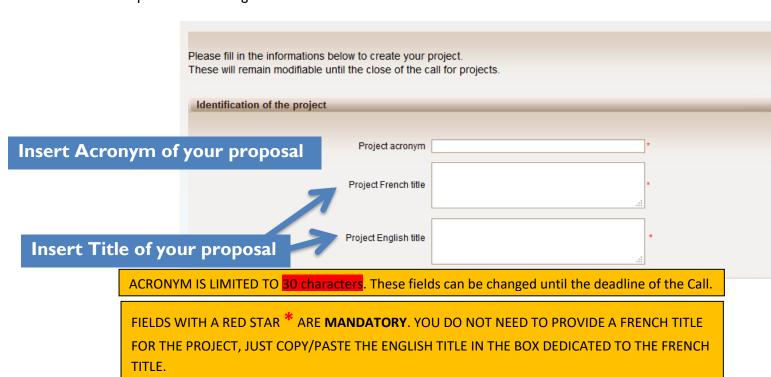

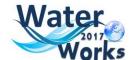

IMPORTANT – PROJECT ACRONYM: Please, select carefully the acronym for your project in order to avoid any Intellectual Proprerty Rights (IPR) issues and therefore ensure a correct project implementation. DO NOT USE any acronym which is dentical or similar to a registered trade mark, and/or applied for identical or similar goods and/or services. This is extremely important if you plan to commercially exploit and market potential results under the acronym of the project, since such use may lead to trade mark infringement procedures. It is also worthwhile you think about registering your acronym as a trademark in case you want to carry out a commercial activity using this acronym. You can find more information on this issues here:

https://www.iprhelpdesk.eu/sites/default/files/documents/EU IPR IP-Guide.pdf

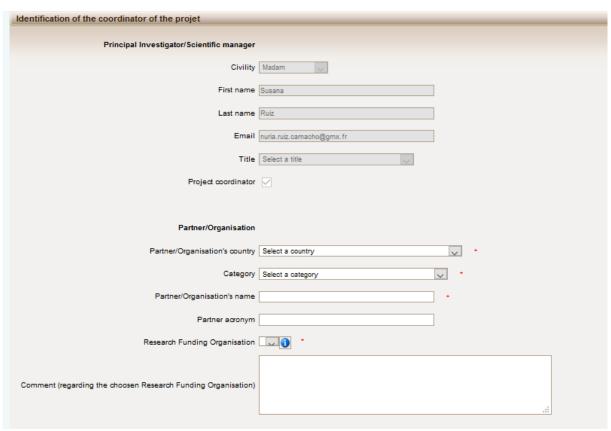

In the second half of the screen, the Coordinator of the project have to fill some mandatory fields. You can choose your country and the category of your institution among the list provided through the drop down menu. There is no definition for the proposed categories. Please choose the category fitting the better to your institution depending on the criteria considered by your funding agency.

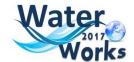

**3.** After inserting the **ACRONYM** and the **TITLE** of your proposal, click on "**Save**".

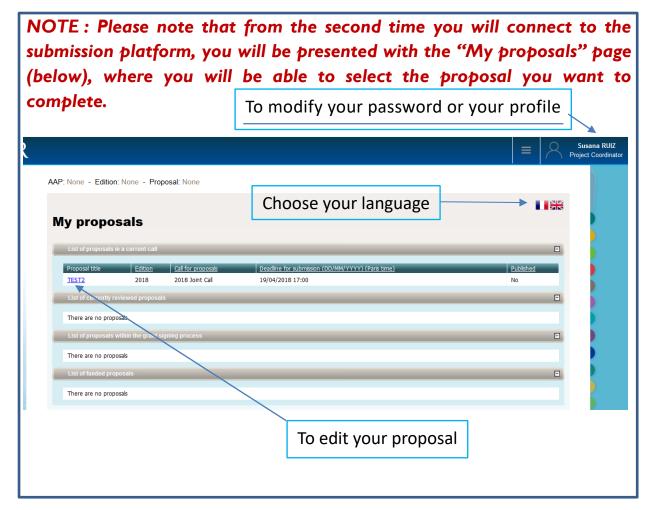

#### Click on the title of your proposal to go to the next step

- **3.** You will now have access to the main online submission page composed by several tabs gathering all the information needed for the evaluation of the project (from the left to the right side of the screen):
  - **TAB I: Partnership and tasks**
  - **TAB 2: Partners/Organisations files**
  - **TAB 3: Identity of the Project**
  - **TAB 4: Scientific Abstract**
  - **TAB 5: Scientific Document**
  - **TAB 6: Summary Tables**
  - **TAB 7: Submission of the project**

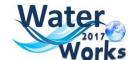

By default, you will first be directed to the "Identity of the project" page:

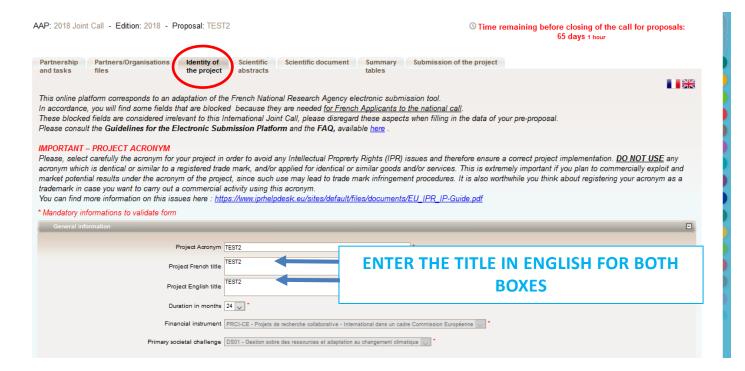

**4.** "Acronym" and "Project Title" will be automatically filled in using the information you provided previously.

NOTE: "PROJECT FRENCH TITLE" disregard this field and copy and paste the "Project English Title".

- **5.** Select "Duration in months". The "Financial Instruments" and "Primary Societal Challenge" is a one-option field pre-selected, no action needed from your side.
- **6.** If you scroll down the screen, you will be presented with the Keywords fields:

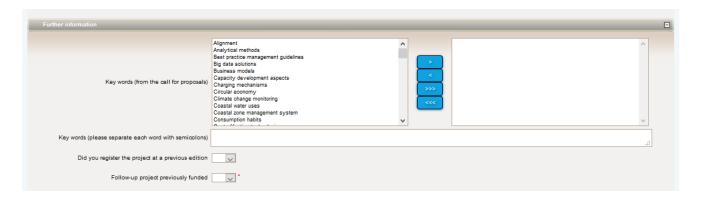

Choose keywords defining the research domains of your proposal. A list of keywords is proposed (it is <u>not mandatory</u> to select keywords in the list), but these fields are very important to allocate reviewers to your proposal. An open field section of "Keywords" allow you to introduce extra keywords not mentioned in the previous section. Keywords must be separated by semicolons.

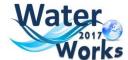

**7.** On the bottom of the page you will be presented with the Research Themes.

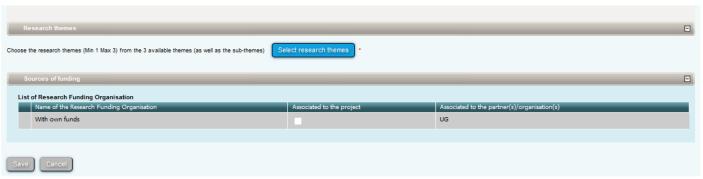

By clicking on the button "Select research themes" the three Challenges (named Research themes) and the subtopics (named Research sub-themes), which are all described in the Call Announcement are presented.

To select your topic:

| Choose the research themes (Min 1 Max 3) from the 3 available themes (as well as the sub-themes)                                                                                           |                                                        |
|----------------------------------------------------------------------------------------------------|--------------------------------------------------------|
| Caption                                                                                                    |                                                        |
| Research sub-theme                                                                                                    |                                                        |
| Tresearch Surviverne                                                                                                    |                                                        |
| ☐ 1- Enabling Sustainable Management of Water Resources                                                                                                    |                                                        |
| 1.1-Promoting adaptative water management for global change     1.2- Integrative management by implementing Natural Water Retention Measures (NWRM) such as Managed Aquifer Recharge (MAR) |                                                        |
| 1.3- Mitigating water stress in coastal zones and urbanized deltas                                                                                                    | Tick the boxes to select your topics and click on "OK" |
| 2- Strengthening Socio-economic Approaches to Water Management  2.1- Integrating economic and social analyses into decision-making processes                                               |                                                        |
| 2.2- The reuse of water                                                                                                    |                                                        |
| 2.3- Connecting science to society                                                                                                    |                                                        |
| ☐ 2.4- Promoting new governance and knowledge management approaches ☐ 3- Supporting Tools for sustainable Integrated Management of Water Resources                                         |                                                        |
|                                                                                                    |                                                        |
|                                                                                                    |                                                        |
| OK Back                                                                                                    |                                                        |

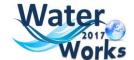

**8.** A pop-up window will appear to remind you any forgotten field or to confirm that your choices were saved. Here is an example below:

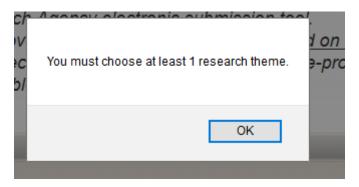

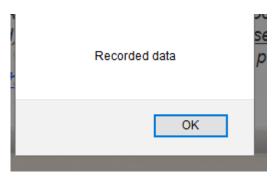

**9.** Move to the "Partnership and tasks" Tab. Here the Coordinator will ADD and REMOVE partners and will define the roles. In the pre-proposal stage, FOR EACH PARTNER, you do not need to describe the whole research team that is lead by each PI. Only the information of the PI is requested at this stage.

#### 4. HOW TO ADD PARTNERS

The "Partnership and tasks" TAB allows the coordinator to add/remove the partners of the consortium. The table below is automatically filled as you provide information on each or your partner.

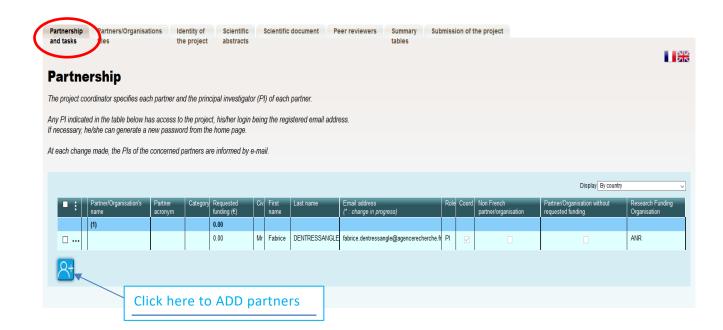

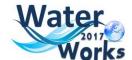

3. Fill in the data related to the Organisation and Pl and click on "SAVE":

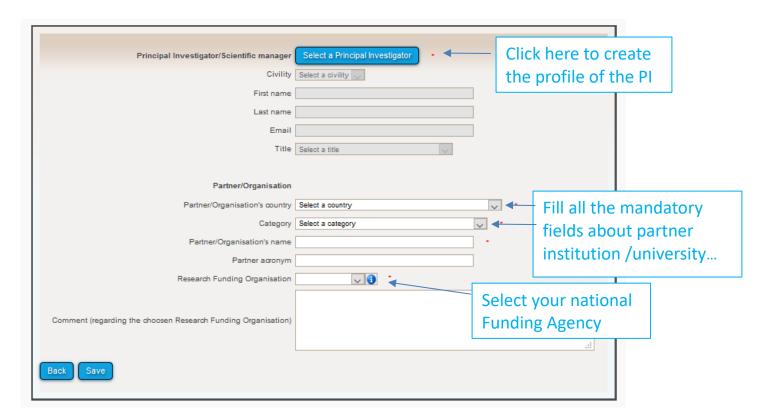

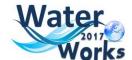

To create the profile of the PI, the next window will appear:

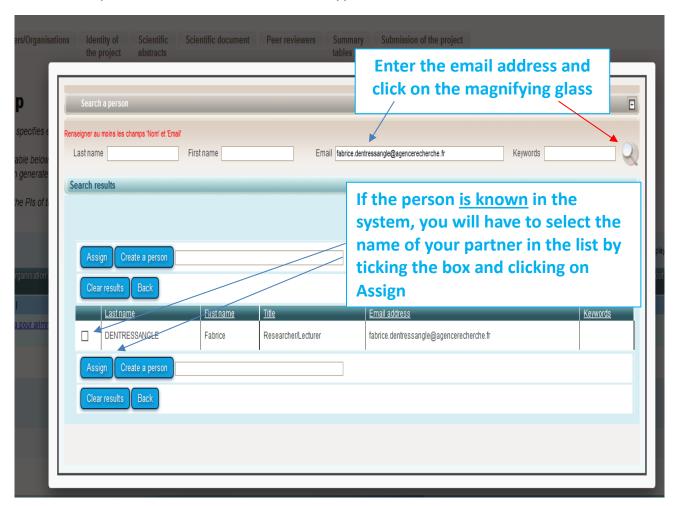

#### IF THE PERSON <u>IS NOT KNOWN</u> IN THE SYSTEM YOU HAVE TO CREATE THE PROFILE

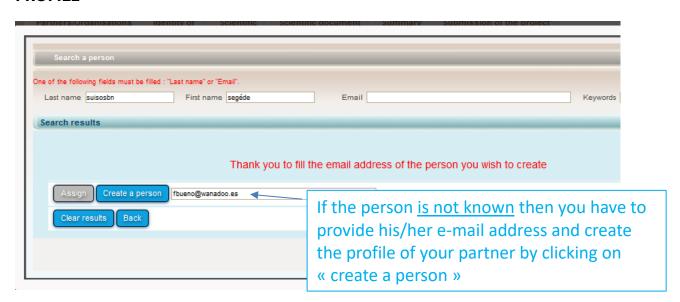

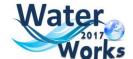

#### **2018 JOINT CALL**

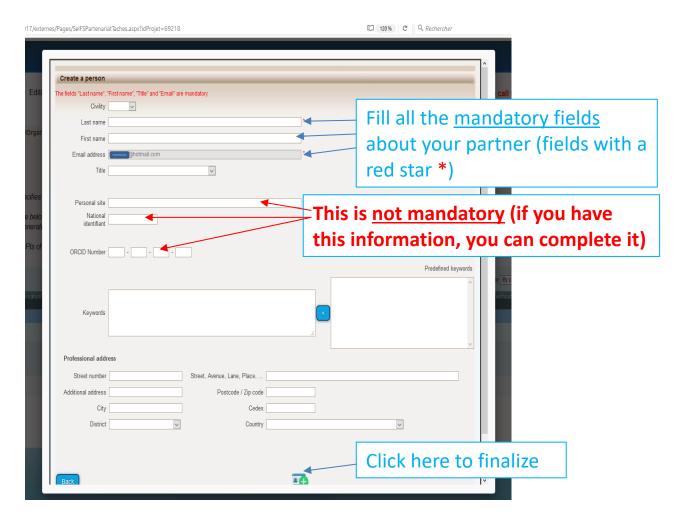

The **Partnership table** will be automatically updated.

**4.** The partner will receive the following invitation:

# If you do not read French, please go to the second part of this message: Bonjour, Vous avez été invité par Monsieur/Madame XXXXX afin d'être partenaire du projet "XXXXX" qui va être soumis à l'appel à projet 2017 Joint Call "Water resource management in support to the United Nations Sustainable Development Goals". Veuillez vous connecter au SIM de l'ANR en utilisant les identifiants que vous recevrez dans un second mail. https://aap.agencerecherche.fr Si vous ignorez d'où provient cette sollicitation, nous vous remercions de prendre contact avec Monsieur/Madame XXXXX (xxxxxxx@xxx.fr). This is an automatic e-mail message generated by the ANR electronic submission system. You have received this message because you were registered as partner in the "XXXXX" project by the Principal Investigator. Cordialement,

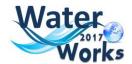

Dear Madam, Dear Sir,

You have been invited by Mr/Ms XXXX to be partner of the proposal «XXXXXX» which will be submitted to the 2017 Joint Call "Water resource management in support to the United Nations Sustainable Development Goals". Please log in to the SIM platform of ANR, using the username and password you will receive in a second e-mail. If you lost it, you can ask a reminder from the authentication screen.

https://aap.agencerecherche.fr

If you ignore where this invitation comes from, please contact Mr/ Ms XXXXX (XXXX@xxxxx.fr).

This is an automatic e-mail message generated by the ANR electronic submission system. You have received this message because you were registered as partner in the "XXXXXX" project by the Project Coordinator.

Yours sincerely,

- 5. The Partner receives a second email with his/her personal login and password.
- **6.** The Coordinator receives a copy of the invitation email sent to the Partner.

#### **IMPORTANT NOTE TO PARTNERS:**

From this moment, a project Partner will be able to connect into the submission platform and check the information provided by the project Coordinator. He/She will be able to change the administrative and financial information about him/her and his/her team if necessary.

#### 5. HOW TO DELETE/MODIFY PARTNERS

Use the first column (tick boxes) to select the partners and access the information. If you need to modify the information provided for a given Partner, you must move your mouse to the three points appearing on the left side of the name of the partner and click on "Modify partner/organization".

The Coordinator can also <u>delete partners</u>. To remove a partner, you must select the partner you want to delete (by ticking the box in the first column) and move your mouse to the three vertical points appearing on the top bar of the table (on the left-side click on "**Delete selected partners/organisations**"), as explained below:

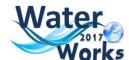

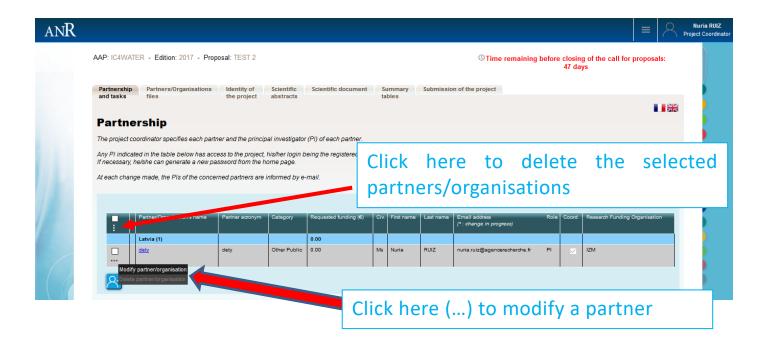

A pop-up window appears after clicking on "Delete selected partners/organisations":

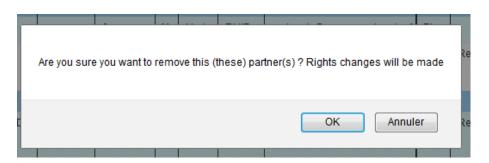

After clicking on "OK" the selected partner is removed from the synthetic Partnership table.

When a partner is deleted he/she gets out of the project and his/her rights to access to the submission platform are removed. He/she and the declared members of his/her team will receive an e-mail notifying they are no longer part of the project:

# If you do not read French, please go to the second part of this message: Bonjour, À la demande de Monsieur/Madame XXXX, vous n'êtes plus partenaire du projet "XXXXXX". Vous n'avez donc plus accès à ce projet. Si vous pensez qu'il s'agit d'une erreur, nous vous remercions de prendre contact avec Monsieur/Madame XXXX (xxxxx@xxx.fr).

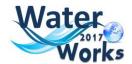

Cordialement,

L'Agence Nationale de la Recherche

---

Dear Madam, Dear Sir,

Following the request from **Mr/Ms XXXX**, you are no longer a partner of the proposal **"XXXXXXX"**. You don't have access to this project anymore.

If you think that this a mistake, please contact Mr/Ms XXXXXX (xxxxx@xxx.fr).

Yours sincerely,

The French National Research Agency

# 6. HOW TO EDIT PARTNERS ORGANISATION

To provide the administrative and financial data requested for you and your partners you must move to the "Partners/Organisations files" Tab:

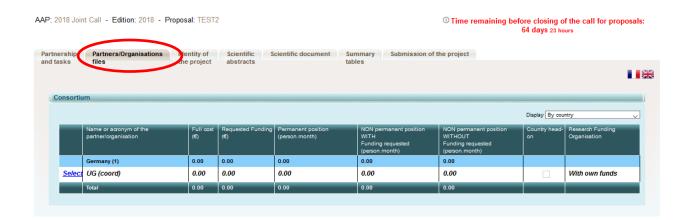

At the top of this Tab you will find a synthetic table summarizing the budget by partner in the Consortium. Before filling the "Administrative and Financial data" Tabs you must select the partner (just click on Select in the first column).

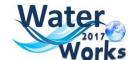

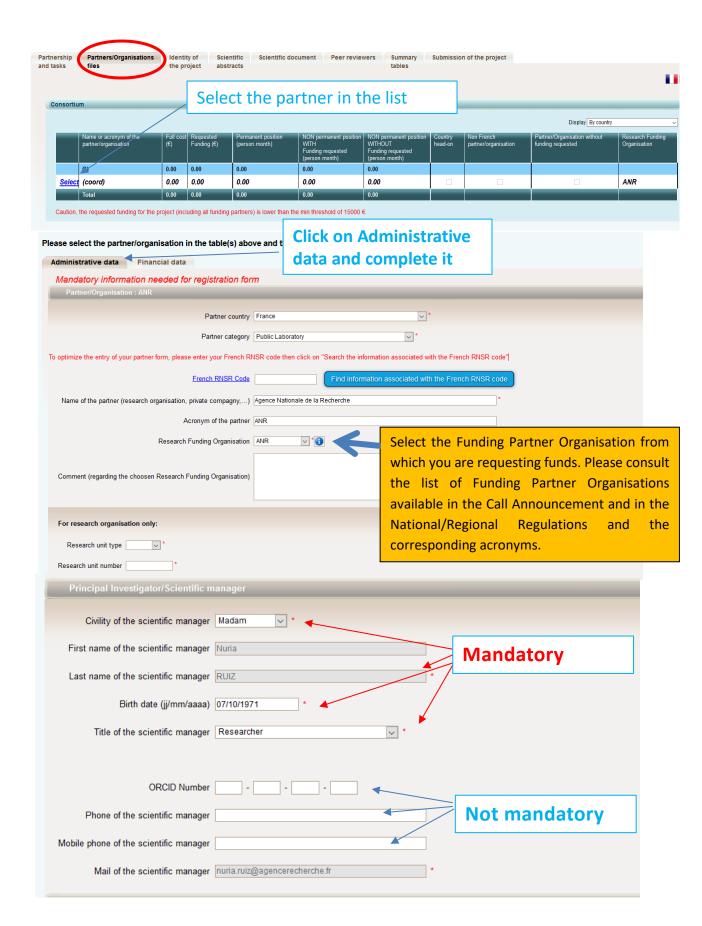

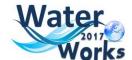

You can add the members of each Partner team. This is not mandatory at this stage as you will not be evaluated in the Implementation of the Project.

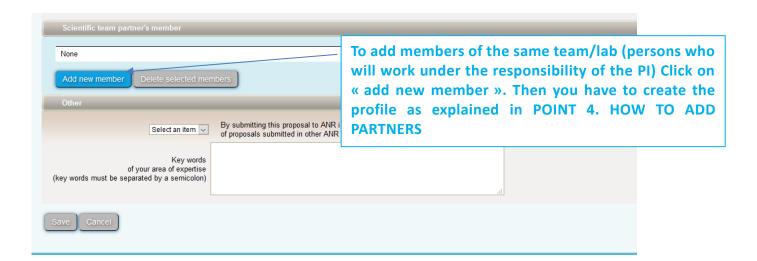

#### DO NOT FORGET TO SAVE REGULARLY

The "Partnership table" will be automatically updated.

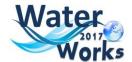

# 7. HOW TO FILL IN THE FINANCIAL INFORMATION

THE DETAILS OF YOUR BUDGET (personal cost, travels and subsistence, consumables....) MUST BE PROVIDED IN THE EXCEL FILE AND MUST BE UPLOADED AS AN ANNEX (see Section 9).

The template is available on:

http://www.waterjpi.eu/index.php?option=com\_content&view=article&id=648&Itemid=1111

Please entitled your budget annex as: "ACRONYM.Financial data.xls".

ON THE SUBMISSION PLATFORM YOU JUST HAVE TO INDICATE FOR EACH PARTNER THE FULL COSTS OF THE PROJECT AND THE REQUESTED AMOUNT TO THE 2018 JOIINT CALL. THESE FIELDS ARE MANDATORY AND FIGURES HAVE TO BE THE SAME THAN ON THE UPLOADED EXCEL FILE FOR YOUR BUDGET.

For information Full cost = Amount requested to 2018 Joint Call + your own funding (for example: permanent staff salaries)

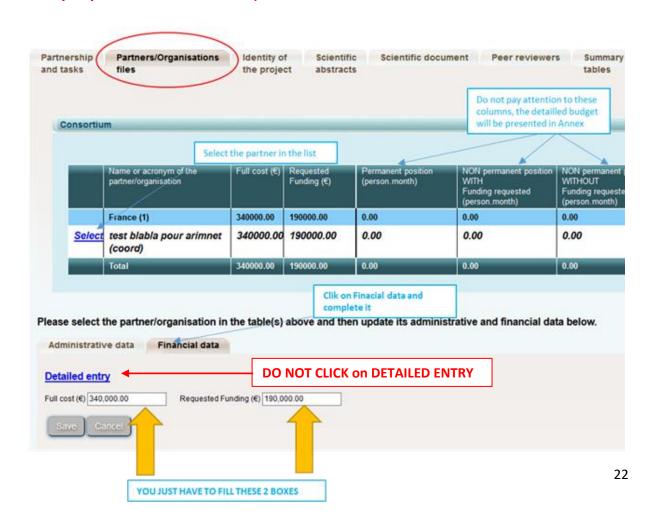

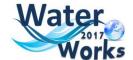

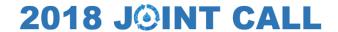

#### 8. SCIENTIFIC ABSTRACT

In the "Scientific Abstracts" Tab, you need to write a non-confidential abstract of your project (limited to 4000 characters). If the project is funded, the abstract will be published on the 2018 Joint Call website. You can Copy/Paste the abstract of your pre-proposal here but please, be aware that this field is limited to 4000 characters.

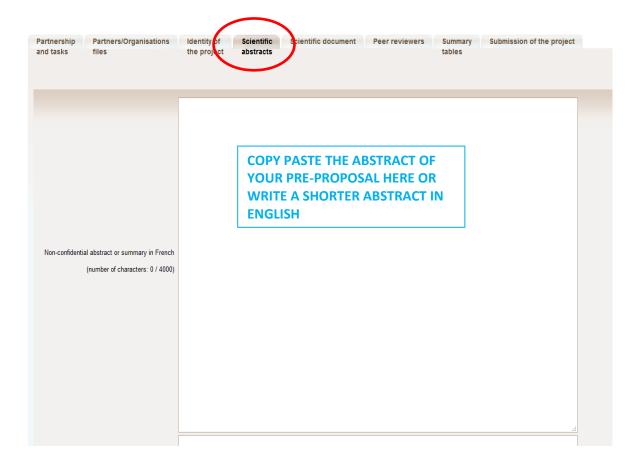

**SAVE!** 

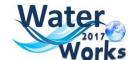

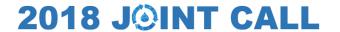

# 9. UPLOAD SCIENTIFIC DOCUMENT and ANNEXES

To upload the scientific document (<u>Pre-Proposal form converted in PDF format</u>) and the Annexes you must go to the "<u>Scientific Document</u>" <u>Tab</u>. This tab allows you to upload the annexes to the Scientific document: Financial Data, CV for each Pl and the letters of commitment or support.

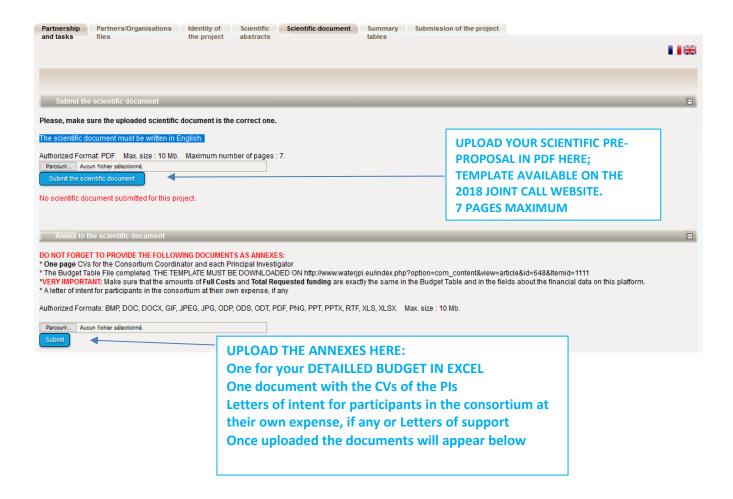

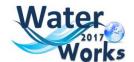

#### I0. HOW TO HAVE AN OVERVIEW OF YOUR PROJECT

The last two tabs "Summary tables" and "Submission of the project" provide synthetic information about the project data. You can use them to verify the consistency of the provided information.

The "Summary Tables" Tab gathers different synthetic tables:

- -the project partnership
- -the detailed financial resume of the proposal
- -the involvement by partner and task (person.month)
- -the full costs by partner and task

These tables are automatically filled in using the data provided in the partner forms. Please note that the table person.month will be empty but could not be removed. Since we are not requesting to breakdown the budget into tasks for pre-proposals, the last table will present just one column called Task.

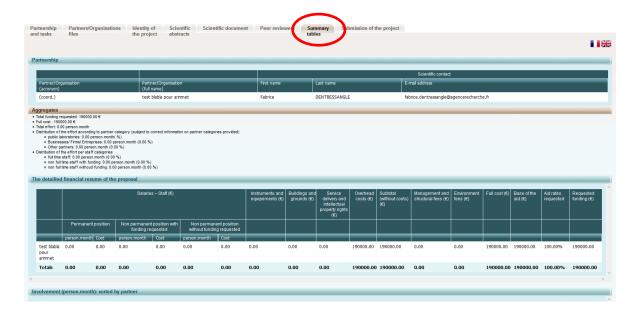

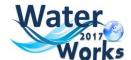

#### 2018 JOINT CALL

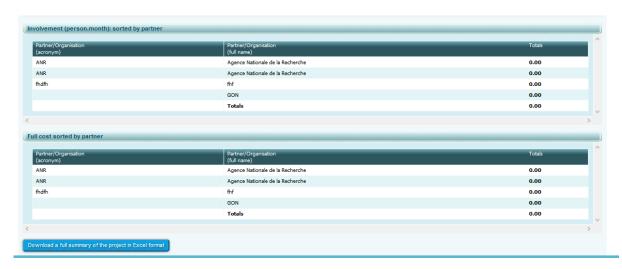

In the bottom of the page you can click on a button to download a full summary of the project in Excel

#### II. HOW TO VERIFY AND SUBMIT YOUR **PROPOSAL**

The "Submission of the project" Tab allows you to submit your proposal:

The aim of this Tab is to check that all the required information has been completed.

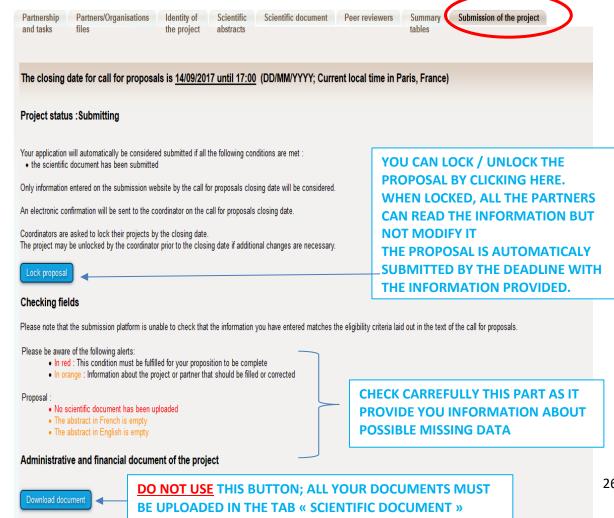

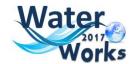

Please note that when the proposal is locked, it can be unlocked later on if necessary by clicking on the **Unlock** button:

The project is automatically submitted at the closing date (if the scientific document is uploaded and the requested funding is different from 0). YOU DO NOT HAVE TO SUBMIT YOUR PRE-PROPOSAL.

After the closing date, the project can be seen by all the project partners but it cannot be changed any more.